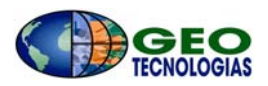

## **TRANSFORMACIÓN DE SISTEMAS DE COORDENADAS EN ARCGIS 9.x**

El presente documento describe el procedimiento de configuración del sistema para la realización de transformaciones entre sistemas de coordenadas personalizados para Costa Rica en ArcGIS 9.x. Igualmente se describen los pasos a seguir para realizar las transformaciones entre los sistemas de coordenadas Lambert Norte y Lambert Sur a CRTM, incluyendo los sistemas CRTM90 y CRTM05, recientemente oficializado.

Para la definición de los sistemas de coordenadas personalizados de Costa Rica se crearon archivos con extensión prj y se creo un archivo de texto dentro del cual se almacenan los parámetros de transformación de datum.

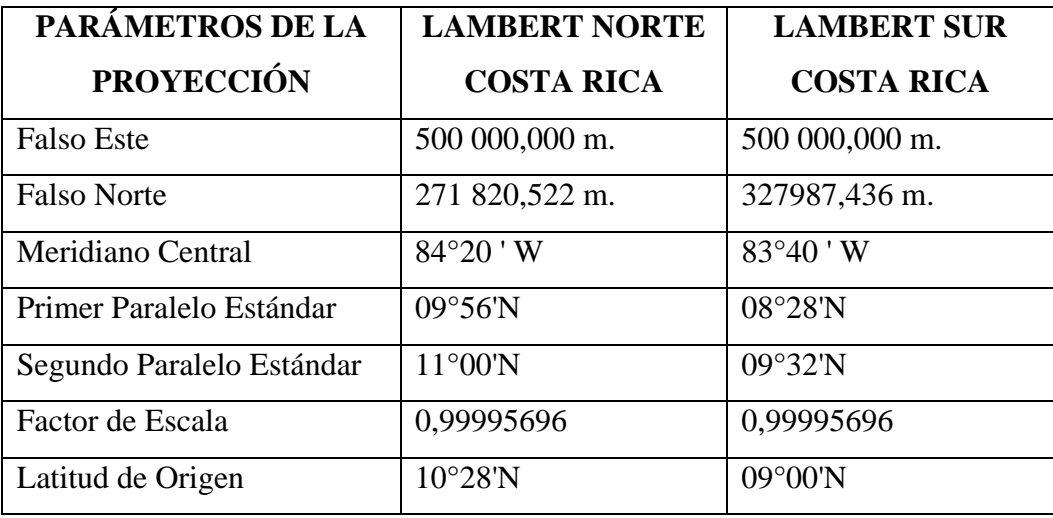

Los parámetros utilizados para las proyecciones Lambert son los siguientes:

Los parámetros utilizados para las proyecciones CRTM son los siguientes:

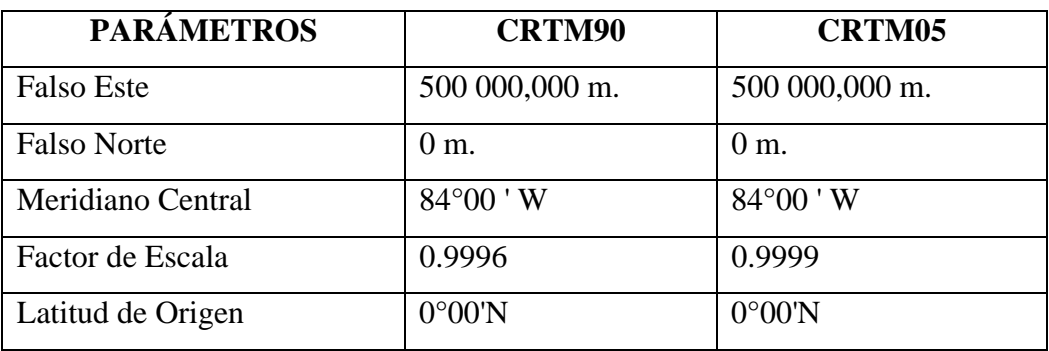

Para las transformaciones de datum de Ocotepeque a CRTM90 y CRTM05 se utilizan los parámetros que han sido publicados por el Catastro Nacional y la Unidad Ejecutora del

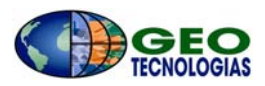

Programa de Regularización Catastro-Registro respectivamente y se muestran en las siguientes tablas:

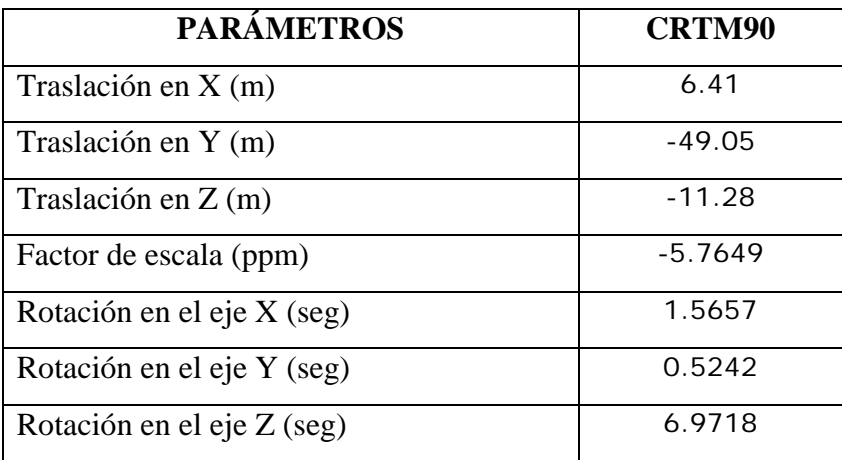

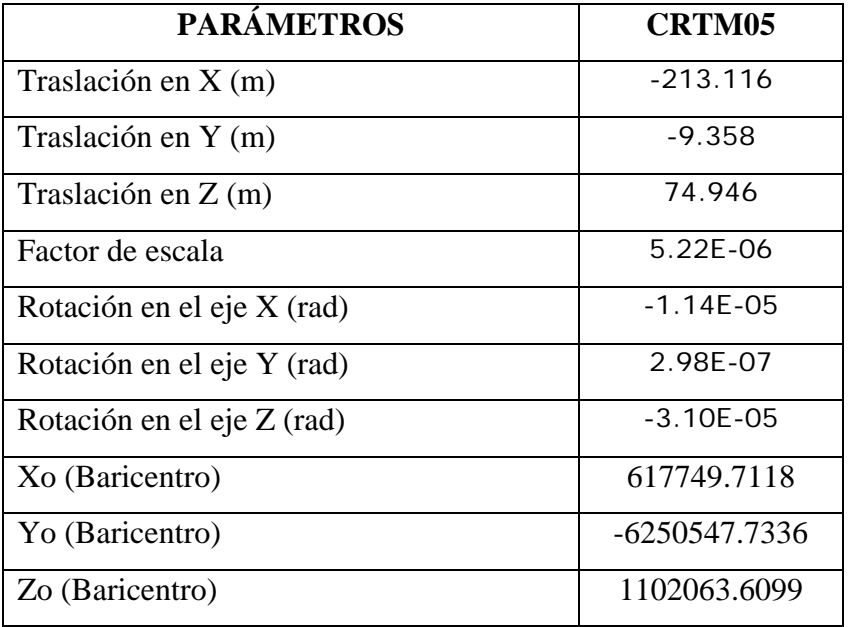

Para su aplicación en ArcGIS es necesario realizar cambios en los parámetros dependiendo de la dirección de la transformación, las unidades de las rotaciones y el factor de escala.

Los parámetros de transformación de datum se incluyen en el archivo "geogtran" que se describe a continuación, aunque también pueden ser introducidos con la herramienta "Create Custom Geographic Transformation" del ArcToolbox.

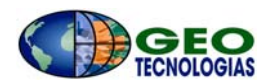

# **Configuración del sistema**

Para configurar el sistema deben descargarse desde la página WEB de Geotecnologías S.A. el archivo "Costa\_Rica.zip". Este archivo contiene una carpeta denominada "Costa\_Rica" que contiene los siguientes archivos:

Proyección Lambert Norte.prj Proyección Lambert Sur.prj Proyección CRTM 90.prj Proyección CRTM05.prj Geogtran

El contenido de estos archivos se muestra a continuación:

### **Proyección Lambert Norte.prj**

PROJCS["Proyección Lambert Norte

C.R.",GEOGCS["GCS\_Clarke\_1866",DATUM["D\_Clarke\_1866",SPHEROID["Clarke\_1866",6378206.4,294.9786982]],PRIMEM["Greenwich",0],UNIT ["Degree",0.017453292519943295]],PROJECTION["Lambert\_Conformal\_Conic"],PARAMETER["False\_Easting",500000],PARAMETER["False\_Nort hing",271820.522],PARAMETER["Central\_Meridian",-

84.33333333333333],PARAMETER["Standard\_Parallel\_1",9.933333333333334],PARAMETER["Standard\_Parallel\_2",11],PARAMETER["Latitude\_ Of\_Origin",10.46666666666667],UNIT["Meter",1]]

### **Proyección Lambert Sur.prj**

PROJCS["Proyección Lambert Sur

C.R.",GEOGCS["GCS\_Clarke\_1866",DATUM["D\_Clarke\_1866",SPHEROID["Clarke\_1866",6378206.4,294.9786982]],PRIMEM["Greenwich",0.0],UN IT["Degree",0.0174532925199433]],PROJECTION["Lambert\_Conformal\_Conic"],PARAMETER["False\_Easting",500000.0],PARAMETER["False\_No rthing",327987.436],PARAMETER["Central\_Meridian",-

83.66666666666667],PARAMETER["Standard\_Parallel\_1",8.466666666666667],PARAMETER["Standard\_Parallel\_2",9.533333333333333],PARAM ETER["Latitude\_Of\_Origin",9.0],UNIT["Meter",1.0]]

## **Proyección CRTM 90.prj**

#### PROJCS["Proyección CRTM 90 Costa

Rica",GEOGCS["GCS\_WGS\_1984",DATUM["D\_WGS\_1984",SPHEROID["WGS\_1984",6378137,298.2572235629972]],PRIMEM["Greenwich",0],U NIT["Degree",0.017453292519943295]],PROJECTION["Transverse\_Mercator"],PARAMETER["False\_Easting",500000],PARAMETER["False\_Northi ng",0],PARAMETER["Central\_Meridian",-84],PARAMETER["Scale\_Factor",0.9996],PARAMETER["Latitude\_Of\_Origin",0],UNIT["Meter",1]]

### **Proyección CRTM 05.prj**

PROJCS["Proyección

CRTM05",GEOGCS["GCS\_WGS\_1984",DATUM["D\_WGS\_1984",SPHEROID["WGS\_1984",6378137.0,298.257223563]],PRIMEM["Greenwich",0.0] ,UNIT["Degree",0.0174532925199433]],PROJECTION["Transverse\_Mercator"],PARAMETER["False\_Easting",500000.0],PARAMETER["False\_Nort hing",0.0],PARAMETER["Central\_Meridian",-84.0],PARAMETER["Scale\_Factor",0.9999],PARAMETER["Latitude\_Of\_Origin",0.0],UNIT["Meter",1.0]]

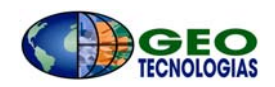

### **Geogtran**

GEOGTRAN,208003,"Ocotepeque\_CRTM90",4008,4326,PE\_MTH\_MOLODENSKY\_BADEKAS,PE\_PAR\_X\_AXIS\_TRANSLATION,6.41,PE\_PAR\_ Y\_AXIS\_TRANSLATION,-49.05,PE\_PAR\_Z\_AXIS\_TRANSLATION,-11.28,PE\_PAR\_X\_AXIS\_ROTATION,-1.5657,PE\_PAR\_Y\_AXIS\_ROTATION,- 0.5242,PE\_PAR\_Z\_AXIS\_ROTATION,-6.9718,PE\_PAR\_SCALE\_DIFFERENCE,- 5.7649,PE\_PAR\_X\_COORD\_OF\_ROTATION\_ORIGIN,0.0,PE\_PAR\_Y\_COORD\_OF\_ROTATION\_ORIGIN,0.0,PE\_PAR\_Z\_COORD\_OF\_ROTATI ON\_ORIGIN,0.0 GEOGTRAN,208004,"Ocotepeque\_CRTM05",104132,4326,PE\_MTH\_MOLODENSKY\_BADEKAS,PE\_PAR\_X\_AXIS\_TRANSLATION,213.116,PE\_ PE\_PAR\_Z\_AXIS\_TRANSLATION,-74.946, PE\_PAR\_X\_AXIS\_ROTATION,-2.351418791,PE\_PAR\_Y\_AXIS\_ROTATION,6.1466912E-02,PE\_PAR\_Z\_AXIS\_ROTATION,-6.394208994,PE\_PAR\_SCALE\_DIFFERENCE,- 5.22,PE\_PAR\_X\_COORD\_OF\_ROTATION\_ORIGIN,617749.7118,PE\_PAR\_Y\_COORD\_OF\_ROTATION\_ORIGIN,-6250547.7336,PE\_PAR\_Z\_COORD\_OF\_ROTATION\_ORIGIN,1102063.6099

La carpeta "Costa\_Rica" debe ser copiada en la siguiente ruta, en la unidad de disco donde se encuentre instalado en ArcGIS:

### **\Program Files\ArcGIS\Coordinate Systems\Projected Coordinate Systems**

Para la utilización del archivo Geogtran, debe definirse una variable de ambiente en el sistema operativo. El proceso de definición de la variable de ambiente en Windows XP se describe a continuación. Un proceso similar puede ser realizado para otros sistemas operativos soportados.

Debe ingresarse al computador con un usuario con derechos de administración. En el icono de "My Computer" en el Desktop o en el menú de inicio, se presiona botón derecho y se selecciona la opción "Properties".

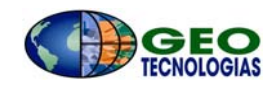

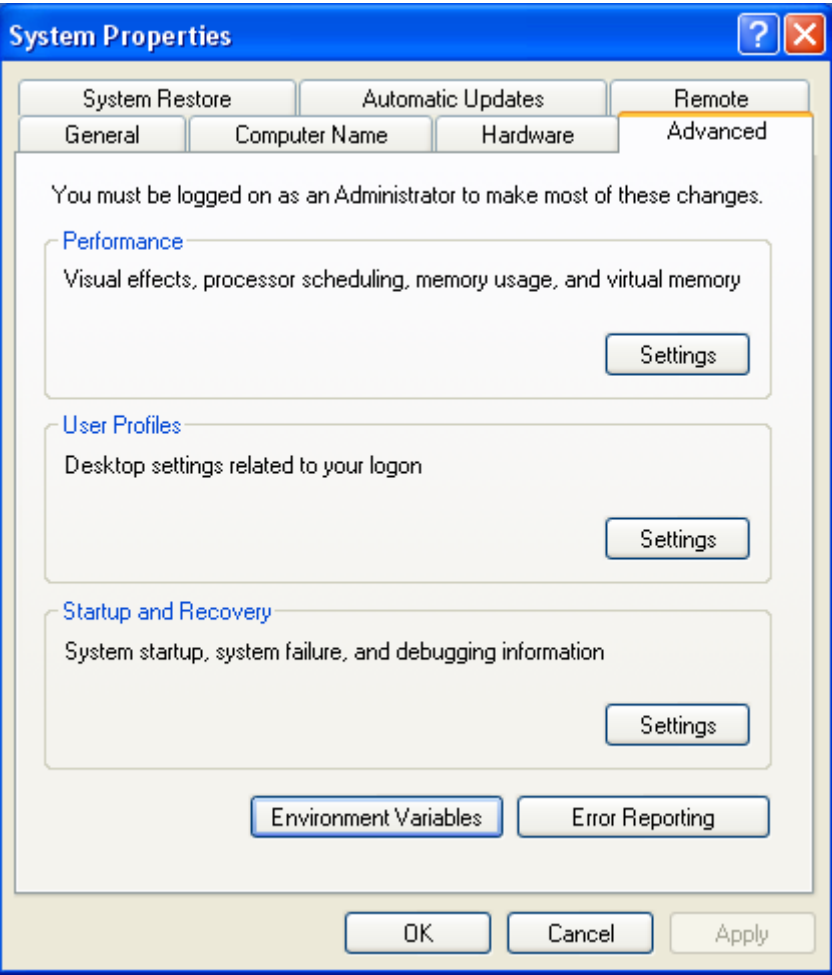

En el tab "Advanced" se selecciona la opción [Environment Variables] para definir una nueva variable de ambiente del sistema. Bajo la sección "System variables" se selecciona el botón [New]

En el cuadro de diálogo correspondiente se define como nombre de la variable PEOBJEDITHOME, y como valor de la variable la ruta de ubicación del archivo Geogtran (p.ej. C:\Program Files\ArcGIS\Coordinate Systems\Projected Coordinate Systems\Costa\_Rica).

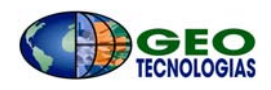

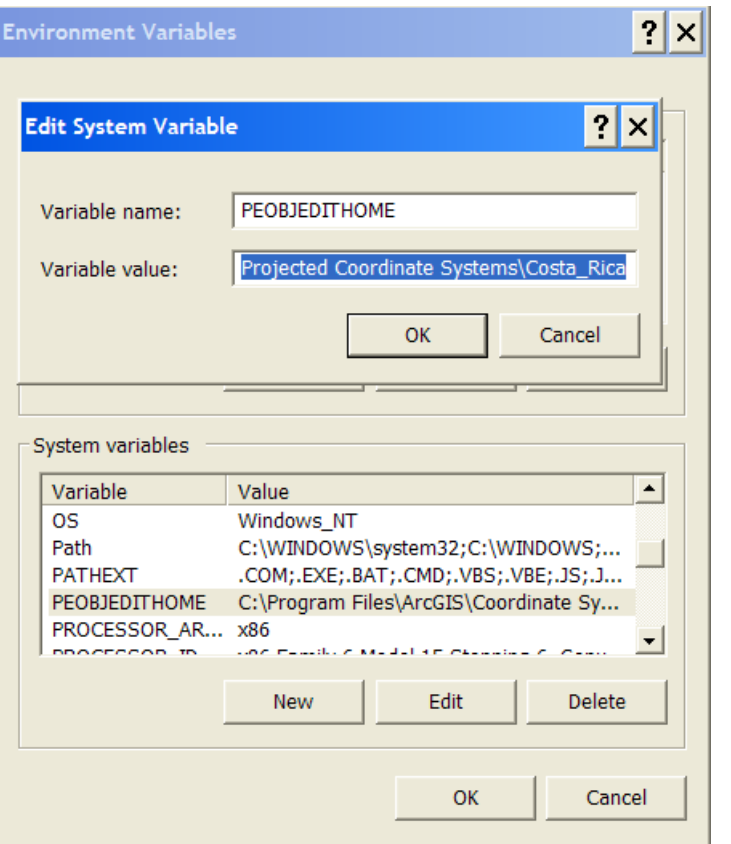

Presionando OK en todas las ventanas de diálogo la variable de ambiente queda definida y el sistema queda configurado para realizar las transformaciones de datum.

# **Transformación de Sistemas de Coordenadas**

La transformación de un sistema de coordenadas proyectado a otro puede ser realizada en el ArcToolBox o en el ArcMap.

A continuación se describe el procedimiento para transformar clases de elementos del sistema Lambert Norte o Lambert Sur a CRTM90 o CRTM05.

Ingrese en el ArcToolBox y seleccione la Data Management Tools > Projections and Transformation > Feature > Project. La ventana de diálogo del "Project" es desplegada.

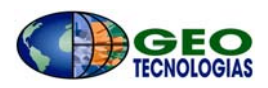

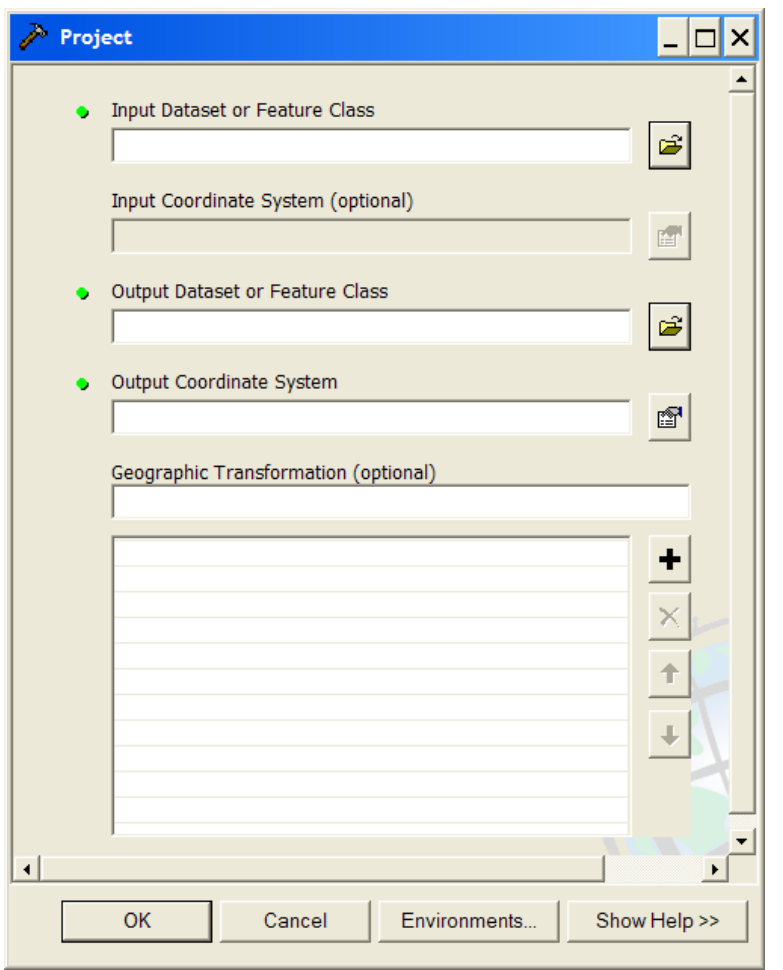

Seleccione el botón browse y seleccione el Dataset o Feature class que desee transformar. El nombre de la fuente de datos de entrada es asignado y un nombre por omisión es asignado a la fuente de datos de salida, el cual puede ser cambiado por el usuario. La fuente de datos de entrada debe tener previamente asignado un sistema de coordenadas, en caso contrario este puede ser asignado en el ArcCatalog. Igualmente si tiene asignada una versión anterior del archivo prj, debe ser actualizado con la actual en el ArcCatalog.

En la ventana del Project se muestra la clase de elementos y el sistema de coordenadas de entrada.

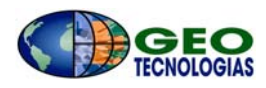

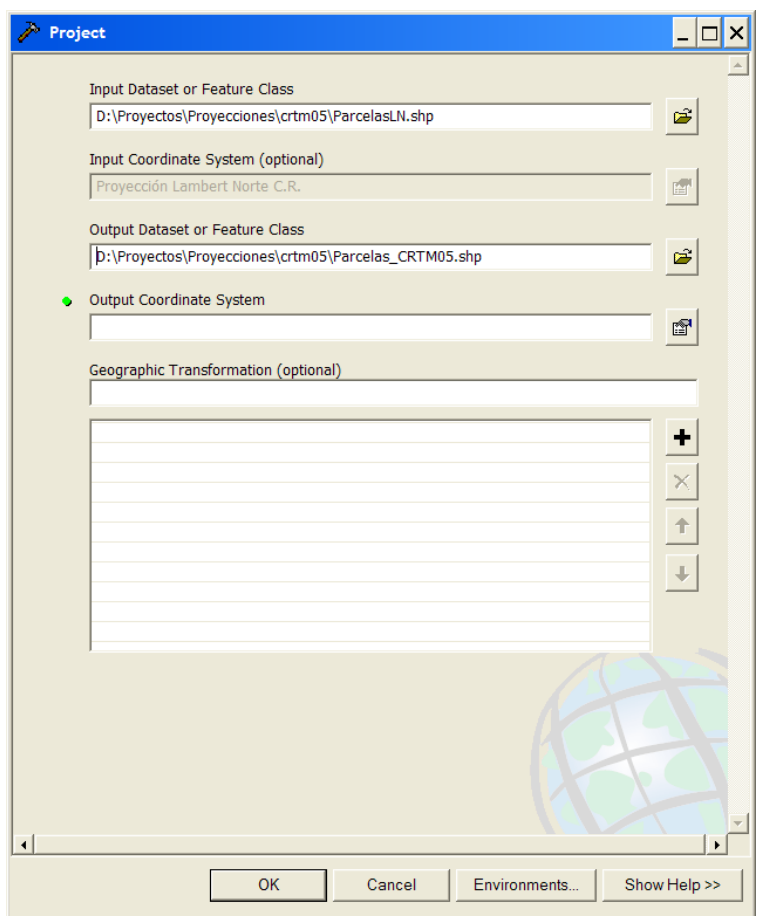

De forma similar debe definirse el Feature Class o Feature Dataset de salida.

Para la opción del sistema de coordenadas de salida, se selecciona el botón y en el diálogo de propiedades de la referencia espacial (Spatial Referente Properties) presione el botón [Select…] y elija el sistema de coordenadas de salida. Navegue dentro de los sistemas de coordenadas proyectados hasta la carpeta "Costa\_Rica" recientemente copiada.

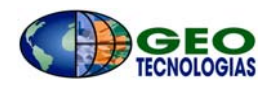

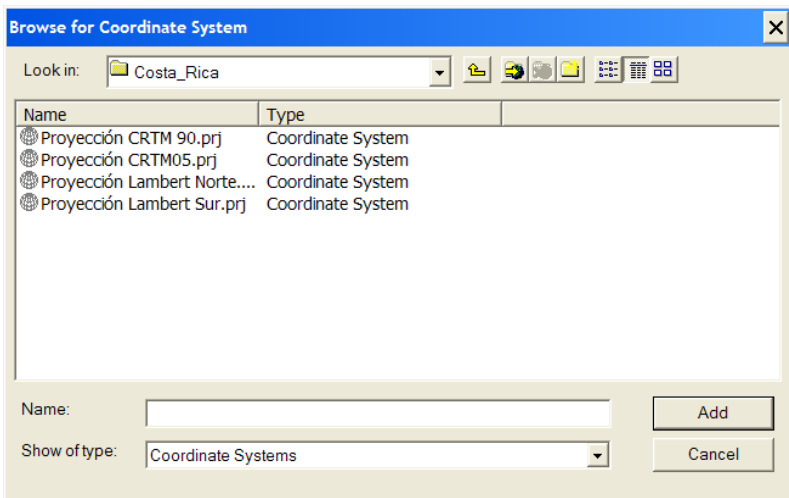

Para este ejemplo se realizará la transformación de coordenadas de Lambert Norte a CRTM05, por lo cual se seleccionará el archivo "Proyección CRTM05"..

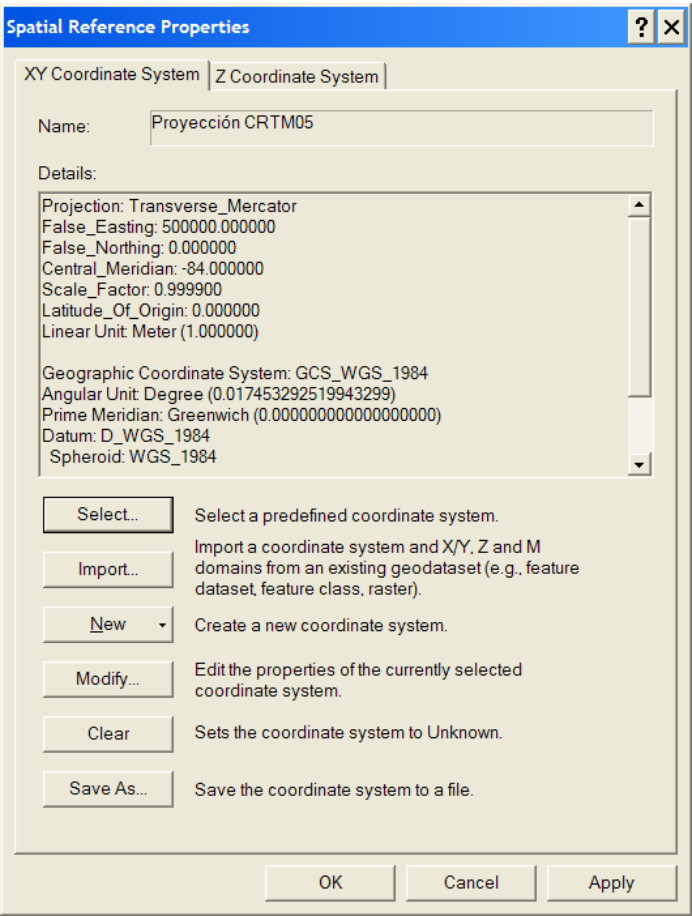

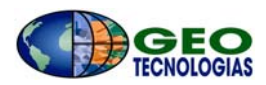

Seleccione el botón [OK]. En el cuadro de transformación geográfica (Geographic Transformation) presione la flecha al lado derecho y despliegue la lista de opciones.

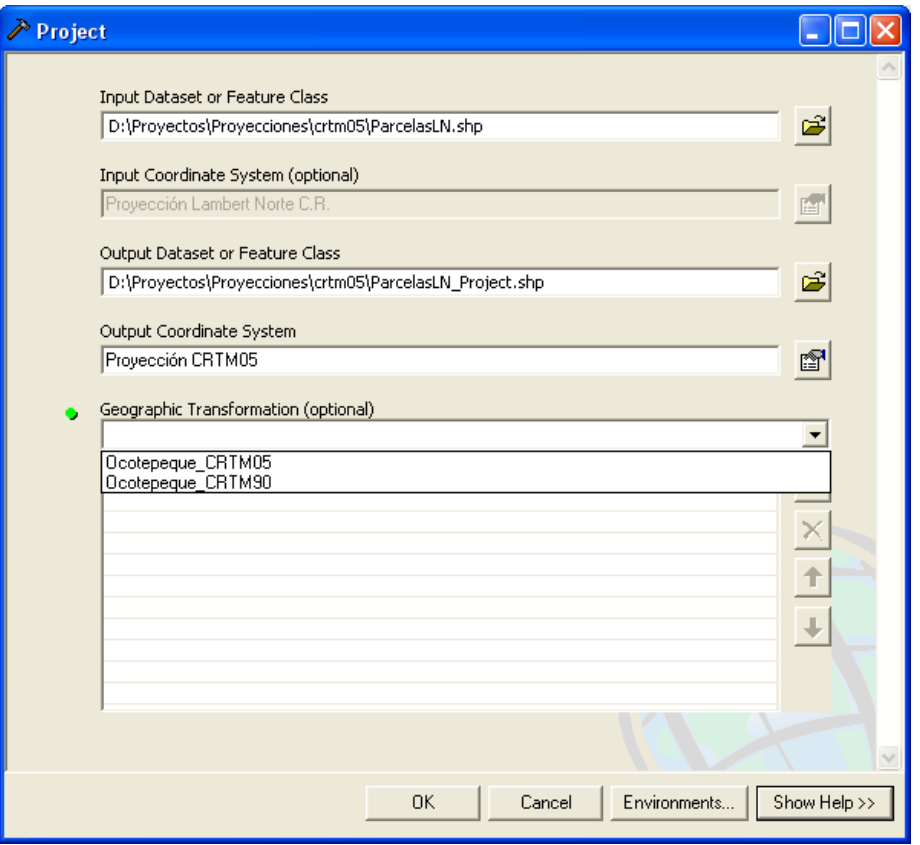

La segunda opción "Ocotepeque-CRTM90" corresponde a una transformación de datum de 7 parámetros a partir de los parámetros del Catastro Nacional de Ocotepeque a CRTM90. Por su parte la transformación denominada "Ocotepeque-CRTM05" corresponde a una transformación de datum por el método Molodensky – Badekas a partir de los parámetros publicados por la Unidad Ejecutora del Catastro Nacional. Para el ejemplo esta es la que se seleccionará.

Al presionar el botón [OK] el proceso de transformación se realiza. Un cuadro de diálogo indica que el proceso fue realizado satisfactoriamente:

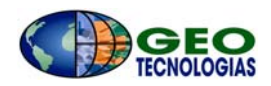

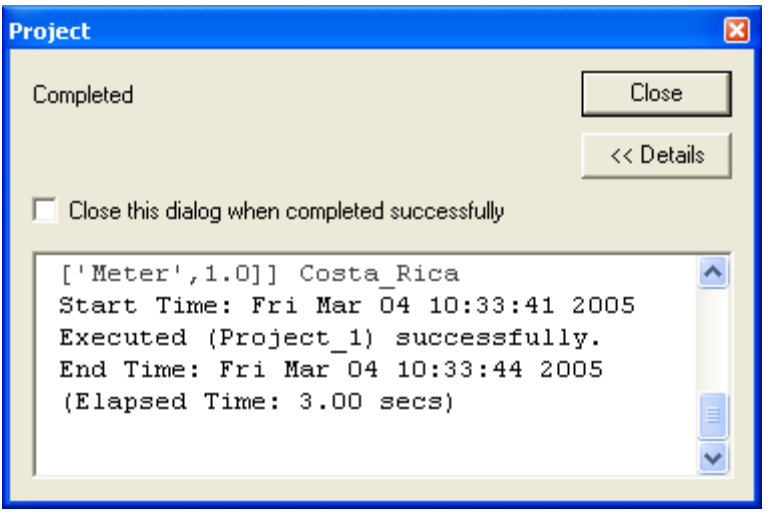

Un procedimiento similar puede ser realizado para ejecutar otras transformaciones. La transformación de Lambert a CRTM90 es casi idéntica a la anterior, solo que cambiando el sistema de coordenadas de salida y la transformación de datum a utilizar. La transformación de Lambert Norte a Lambert Sur y viceversa puede ser realizada también con la herramienta "Project" con la diferencia que no requiere transformación de datum.

En el caso de transformaciones de CRTM90 a CRTM05 y viceversa, aunque ambos sistemas utilizan el elipsoide WGS84, es necesario realizar una transformación de Helmert en el plano cartesiano debido a las diferencias de las redes CR90 y CR05, esta última amarrada a la red mundial ITRF. Alternativamente haciendo uso de las mismas herramientas GIS explicadas anteriormente se puede realizar conjuntamente las transformaciones de CRTM90 a Lambert y de Lambert a CRTM05 y de forma similar en sentido contrario.

La exactitud obtenida dependerá en gran medida de los métodos de transformación usados y los parámetros establecidos por las instituciones correspondientes.